## **Viewing Report Cards in the Parent Portal**

Your school will advise you about the date report cards will be ready to be viewed.

1. Open your internet browser (Chrome, FireFox). Enter the URL **spschools.powerschool.com/public**  for the Parent Portal. Note: report cards can not be viewed in the mobile app.

 $\leftarrow$   $\rightarrow$  C e spschools.powerschool.com/public/

2. Enter your username and password on the landing page. Your username and password are provided by your school. If you don't have an account, contact your school.

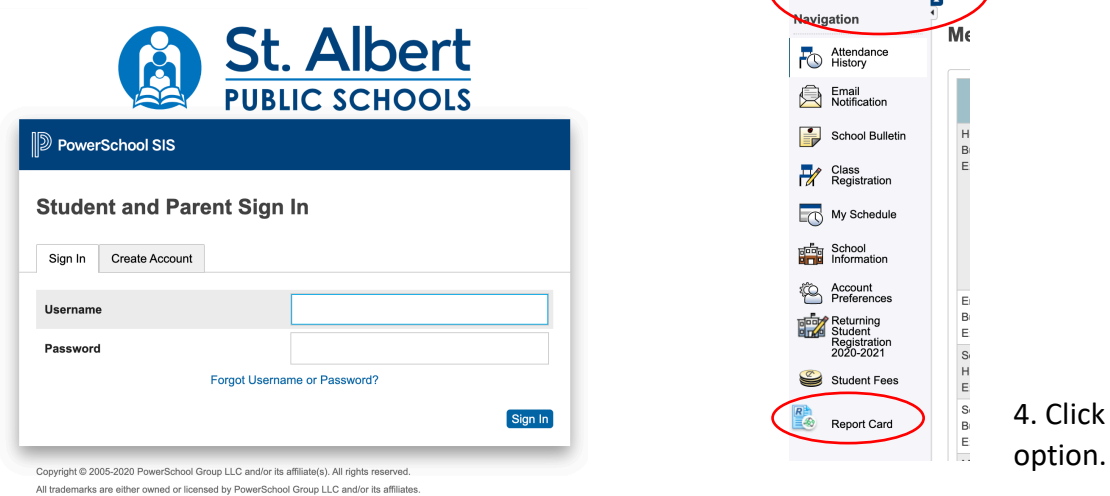

on the Report Card

3. Select the student from the tabs at the top of Portal page. If you have more than one child on your account, the tabs allow **PowerSchool** you to move between the children.

Anna Albert Eddie

5. Click on the report card you wish to view.

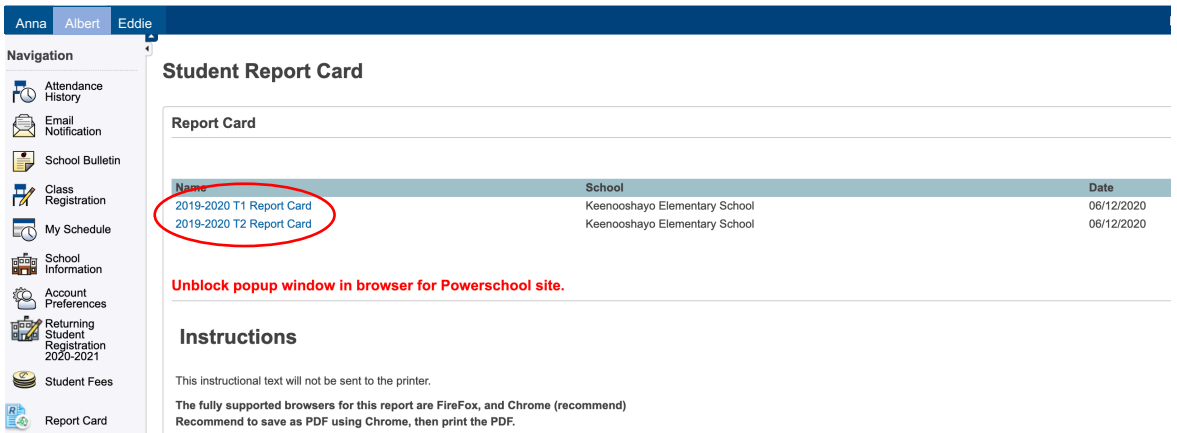

The report cards will remain available on the Parent Portal for as long as you have access. The reports may be printed or downloaded and saved digitally.

## **Troubleshooting**

If you are having difficulties opening your child's report card, try:

- turning off the pop up blocker for Powerschool in your security settings. The report card opens as a new window in your browser.
- using Chrome or FireFox. The report works best in these two browsers. If you are using Explorer or Safari, try Chrome or FireFox.